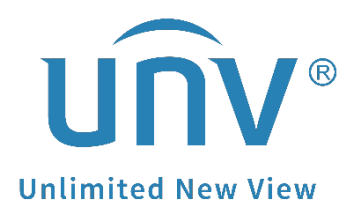

# **How to Set Up an FTP Server and Upload Snapshots for a Uniview Camera and NVR?**

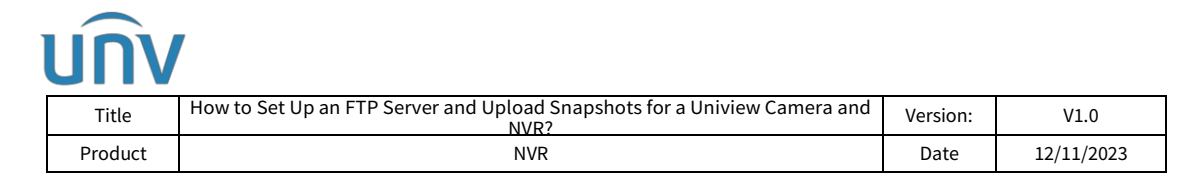

# **How to Set Up an FTP Server and Upload Snapshots for a Uniview Camera and NVR?**

## **Description**

*Note: This method is applicable to most of the scenarios encountered problems, if the method still cannot solve your problem, it is recommended to consult our Tech Support Team.* [https://global.uniview.com/Support/Service\\_Hotline/](https://global.uniview.com/Support/Service_Hotline/)

## **Operating Steps**

#### **Set up for a standalone Uniview camera**

#### **1. Uploading scheduled snapshots**

**Step 1** Set up a rule for the snapshots under **Setup>Video & Audio>Snapshot** on the camera's web interface.

**Step 1.1** Enable Snapshot and set the resolution and maximum size of snapshots to be saved.

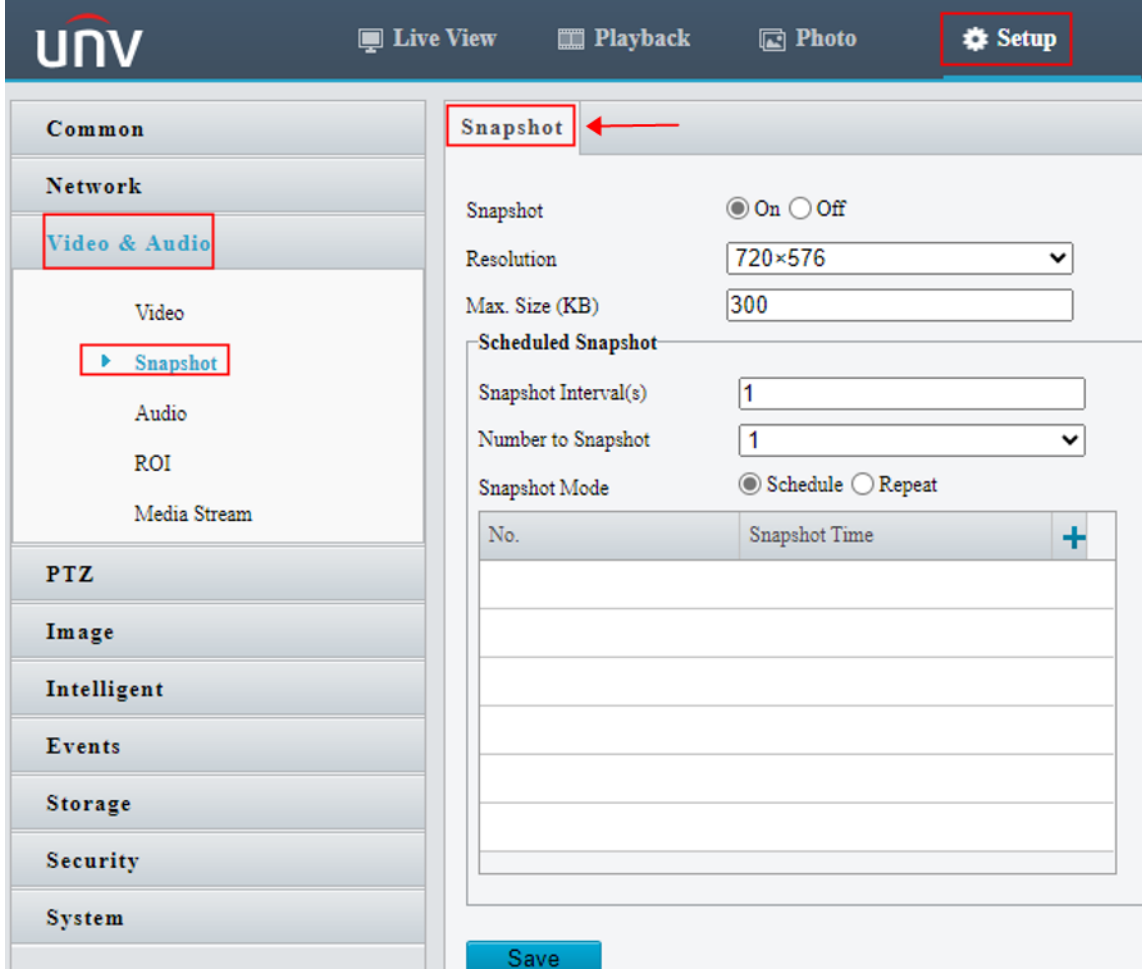

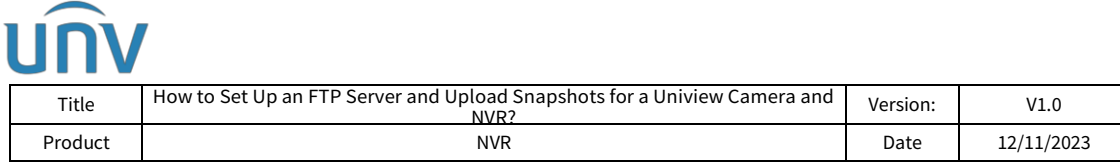

#### **Step 1.2** Set the snapshot mode.

**Schedule:** Set a time for snapshot. For example, with snapshot interval set to 20s, number to snapshot set to 3, and snapshot time set to 16:00:00, the camera will take a snapshot at 16:00:00, 16:00:20 and 16:00:40.

To delete a snapshot time, click  $\overline{\mathbf{m}}$ .

**Repeat:** Set an interval for snapshot. For example, with snapshot plan set to 16:00:00 to 20:00:00 on Monday, repeat interval set to 120s, snapshot interval set to 20s, and number to snapshot set to 2, the camera will take a snapshot at 16:00:00, 16:00:20, 16:02:00 and 16:02:20.

a. Select **Repeat** and set the repeat interval. A valid repeat interval range is from 1 to 86400.

b. Select the **Enable Snapshot Plan** check box and set the snapshot plan. A 24/7 snapshot plan is enabled by default.

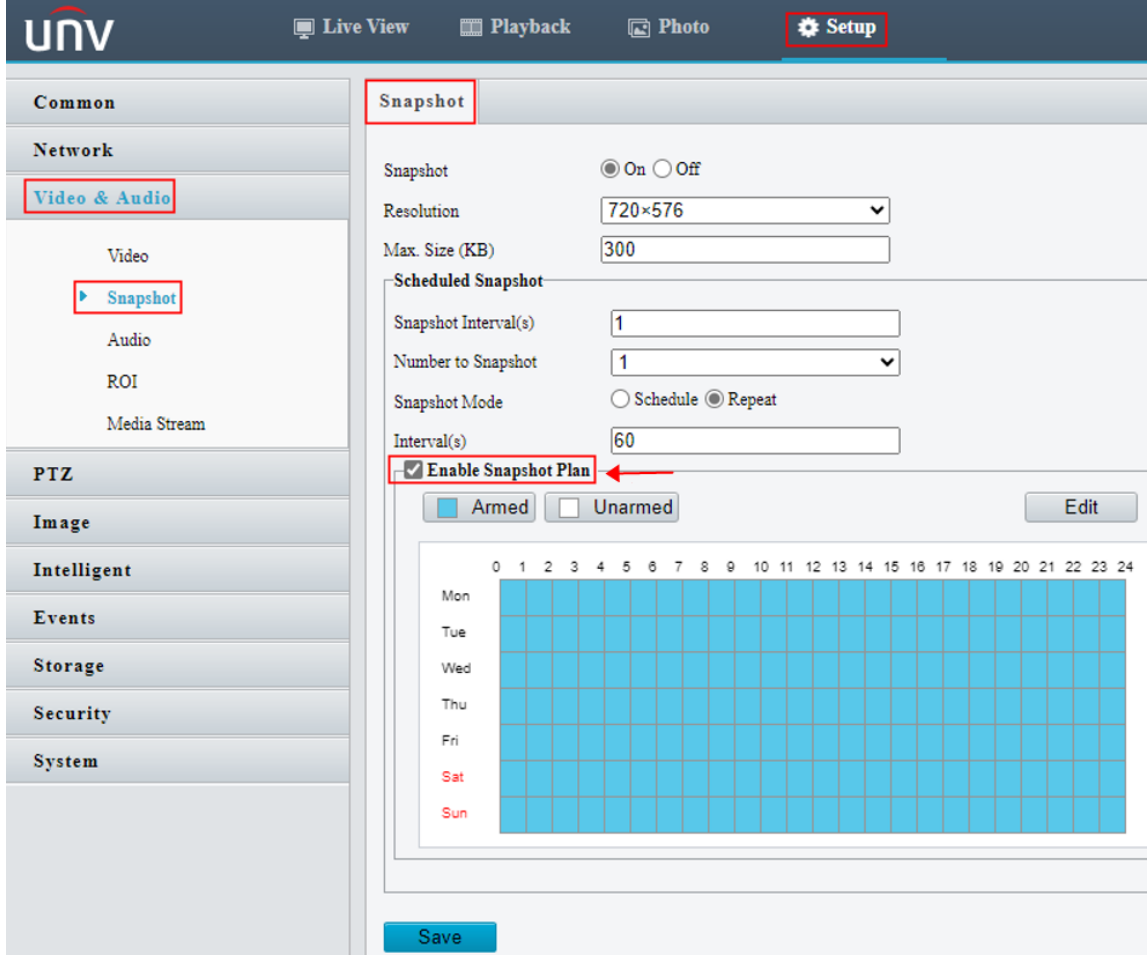

**Step 1.3** Set the snapshot interval and number to snapshot. For example, if the interval is set to 1s and the number to snapshot is set to 2, the camera will take 2 snapshots (take one first and then take another after 1 second).

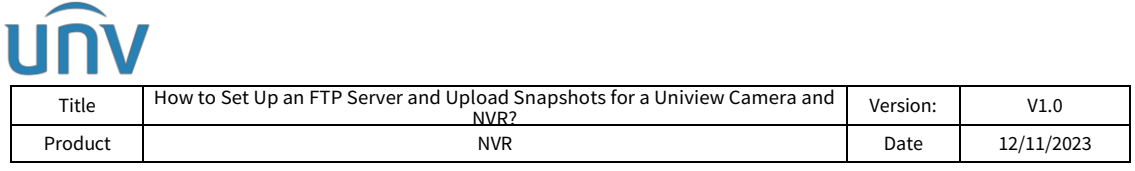

**Step 1.4** Click **Save**.

**Step 2** Set up the FTP server under **Setup>Storage>FTP** and then tick **Upload Images** once the scheduled snapshot is set up in steps above.

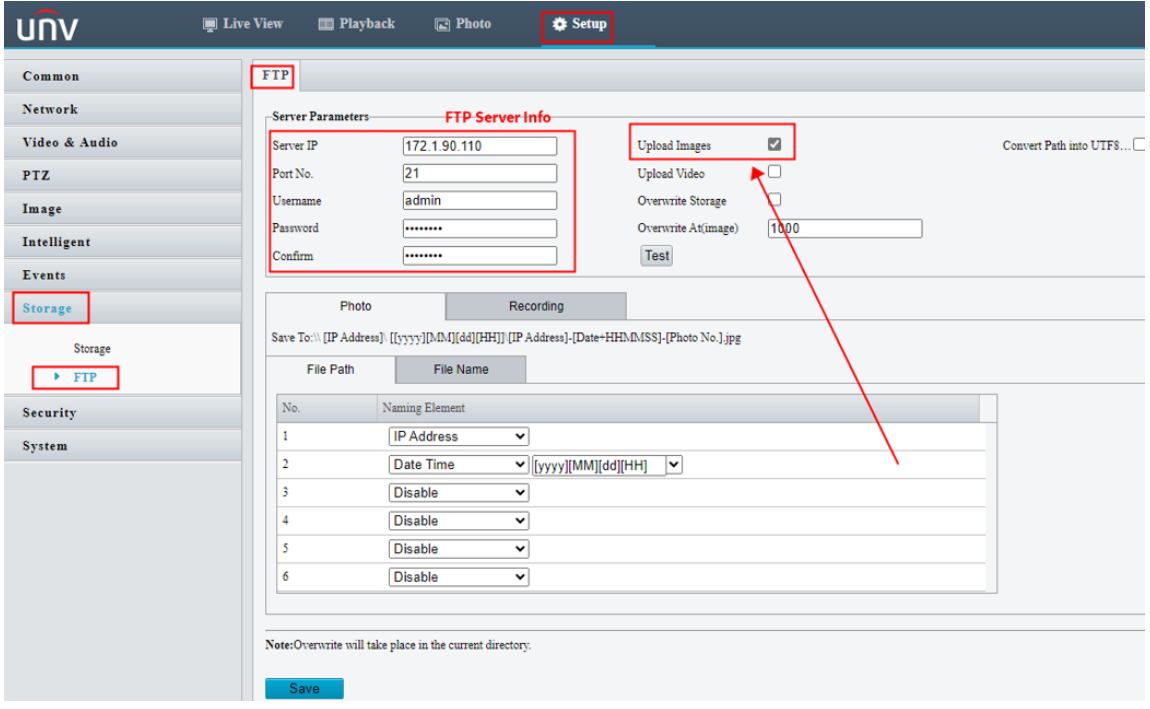

#### **2. Uploading alarm snapshots**

**Step 1** Set up **FTP Intelligent Server** under **Setup>System>Server**, and then tick **Upload Images** and click **OK** and **Save.**

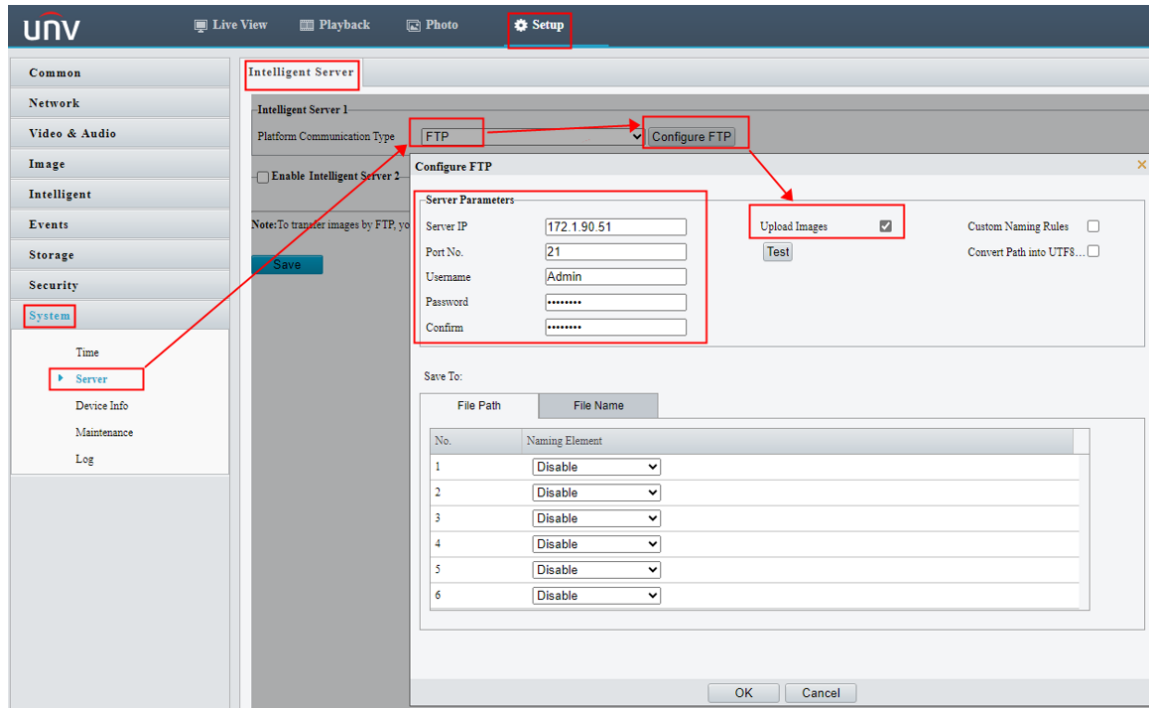

*Note: Platform Communication Type: FTP*

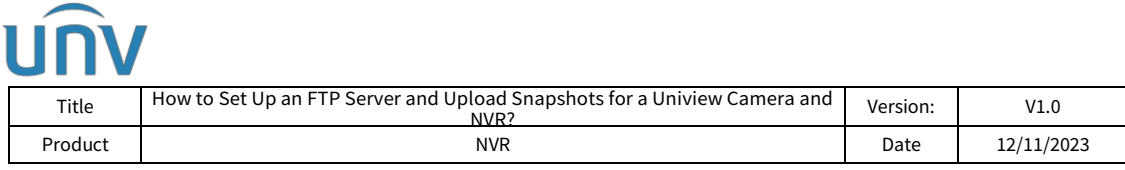

**Step 2** Set up alarm triggered snapshot under **Setup>Intelligent>Smart** and choose a desired smart function.

*Note: In the following guidance Intrusion Detection will be used for demonstration. And only certain models support this configuration.*

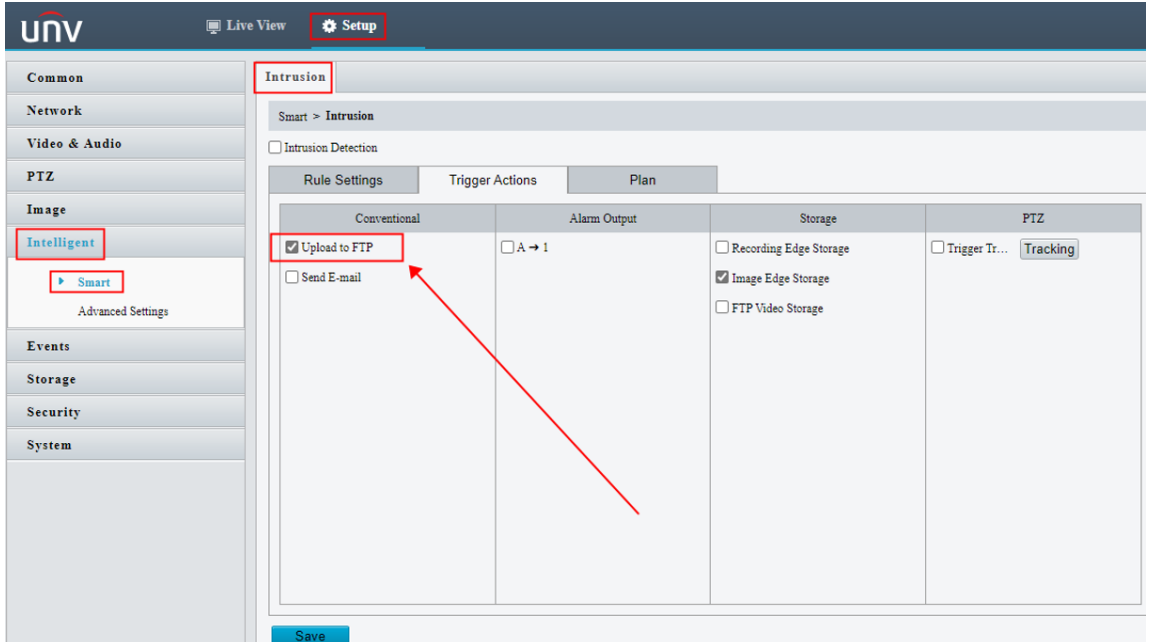

**Step 3** Set up the rule and arming schedule. Enable **Upload to FTP** under **Trigger Actions**.

#### **Set up for a Uniview camera on an NVR**

**Step 1** Set up snapshot schedule under **Setup>Storage>Snapshot Schedule (Web Interface)** or **Menu>Storage>Snapshot Schedule (GUI)**. Enable **Snapshot Schedule** and draw a schedule.

**Normal:** Scheduled snapshot

**Event:** Human Body Detection/Tempering Alarm/Audio Detection triggered Snapshot

**Motion:** Motion Detection triggered snapshot (Ultra Motion Detection not included)

**Alarm:** Manual alarm from alarm input.

**M and A:** Captures images when motion and alarm input occur simultaneously.

**M or A:** Captures images when motion or alarm input occurs.

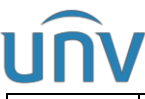

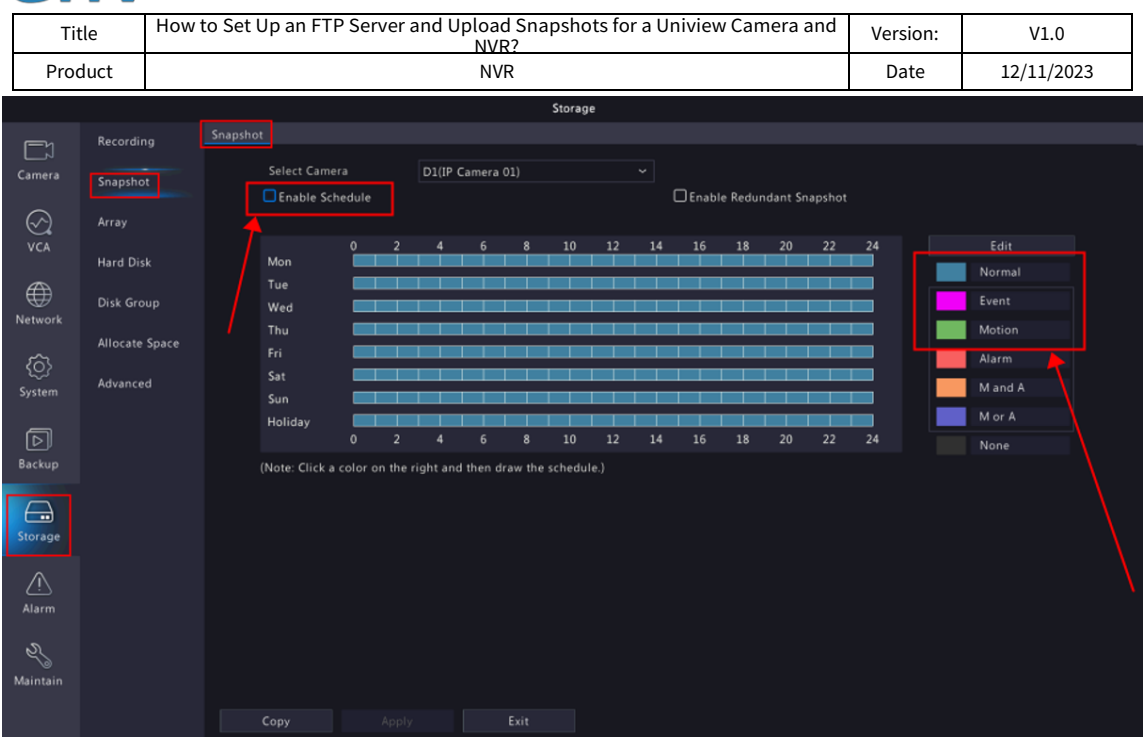

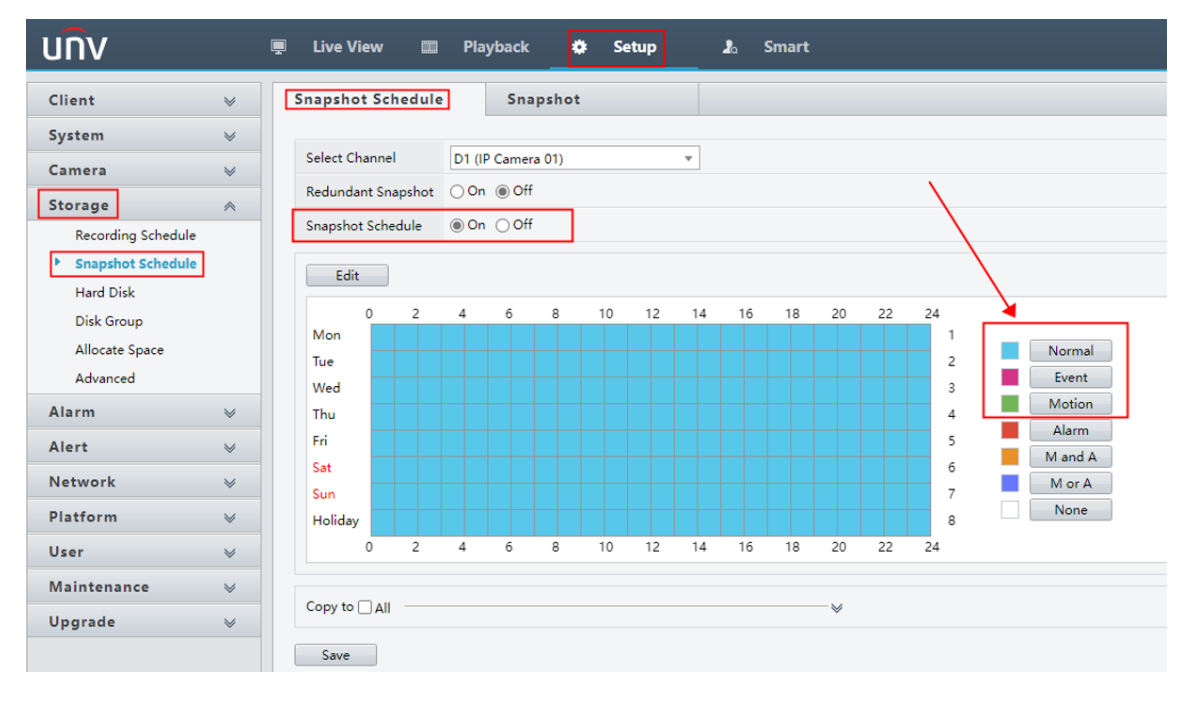

**Step 2** Set up snapshot parameters under **Setup>Storage>Snapshot Schedule>Snapshot** (Web Interface) or **Menu>Storage>Snapshot Schedule>Schedule Type (GUI)**.

**Schedule:** A snapshot is taken according to the set schedule.

**Event:** A snapshot is triggered by an event such as alarm input and motion detection alarm. Manual snapshots are event-triggered snapshots.

**Snapshot Interval:** Select the time interval between two snapshots from the dropdown list.

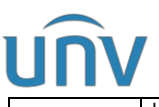

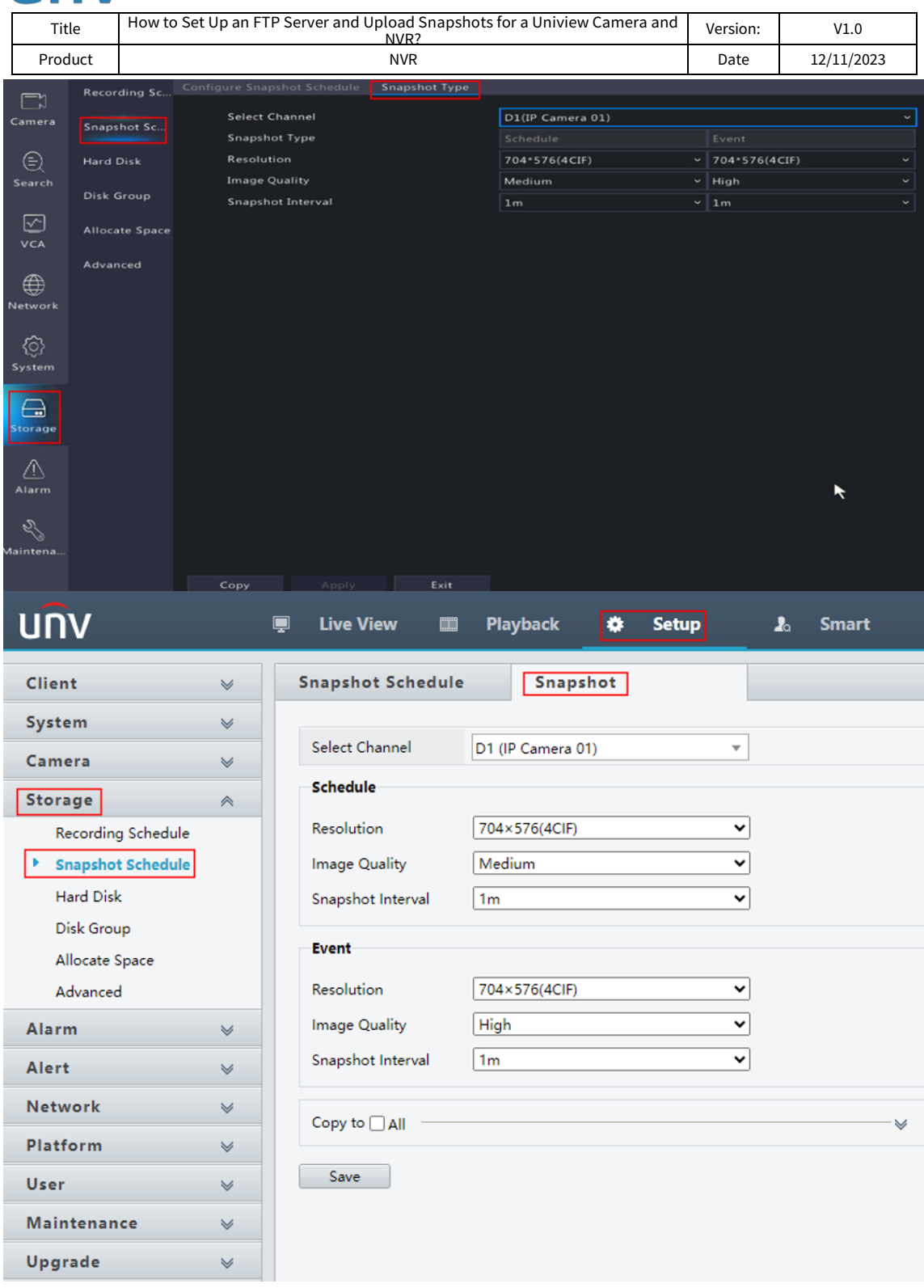

If you want to set up event triggered snapshot to be uploaded to FTP, **Snapshot**is also needed to be ticked under **Trigger Actions** section of that event.

*Note: In the following guidance Motion Detection will be used for demonstration. And VCA/Smart functions are not yet supported to trigger snapshots thus cannot be configured to upload snapshots to FTP.*

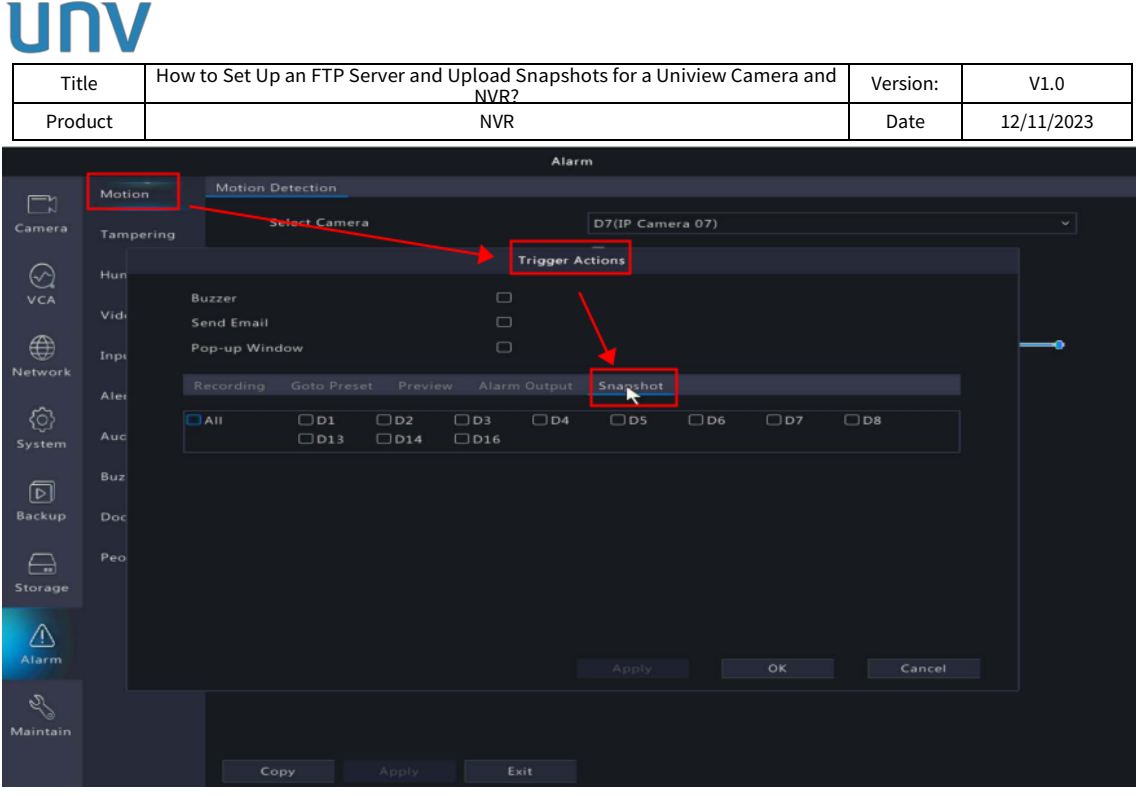

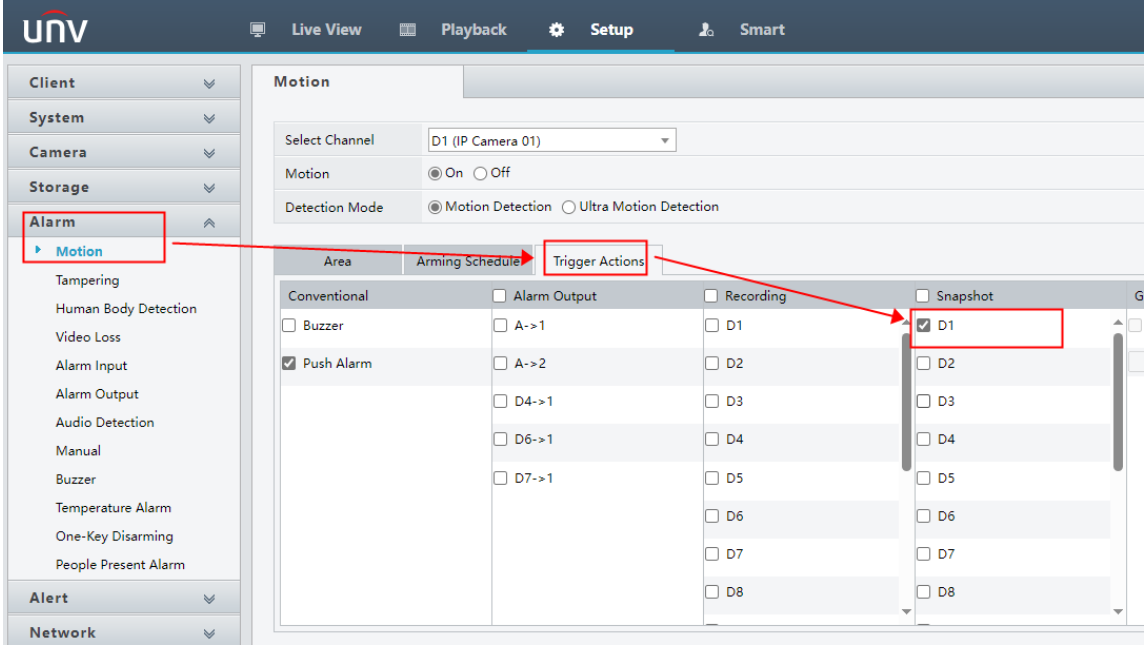

**Step 2** Set up the FTP server (enable FTP to configure your FTP server info) under **Setup>Network>FTP (Web Interface)** or **Menu>Network>Advanced>FTP (GUI)**.

**Upload Interval(s):** The NVR uploads images captured within the set periods to the FTP server at the set interval. The default is 30s. You can alter the setting as needed.

**Range(s):** Show the range of image upload interval: [5-600]s

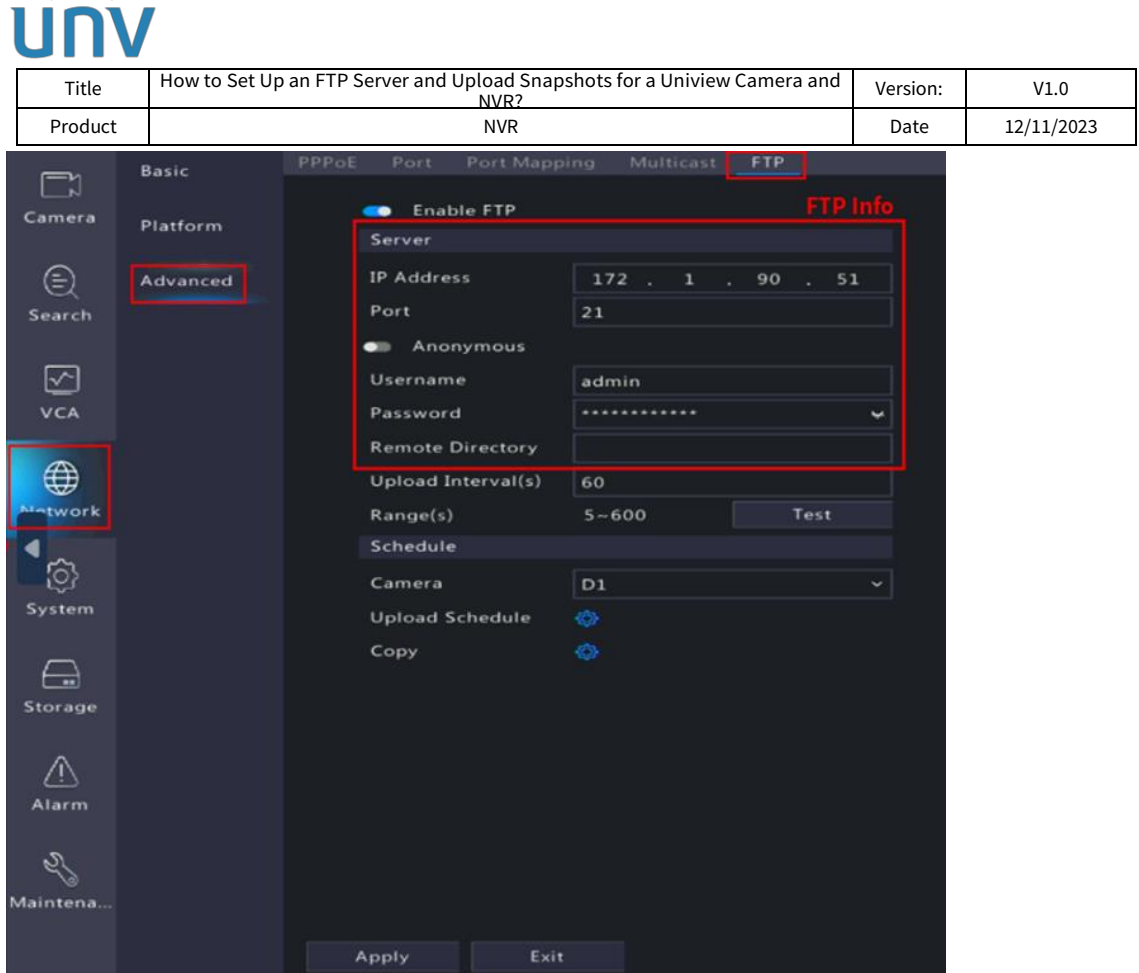

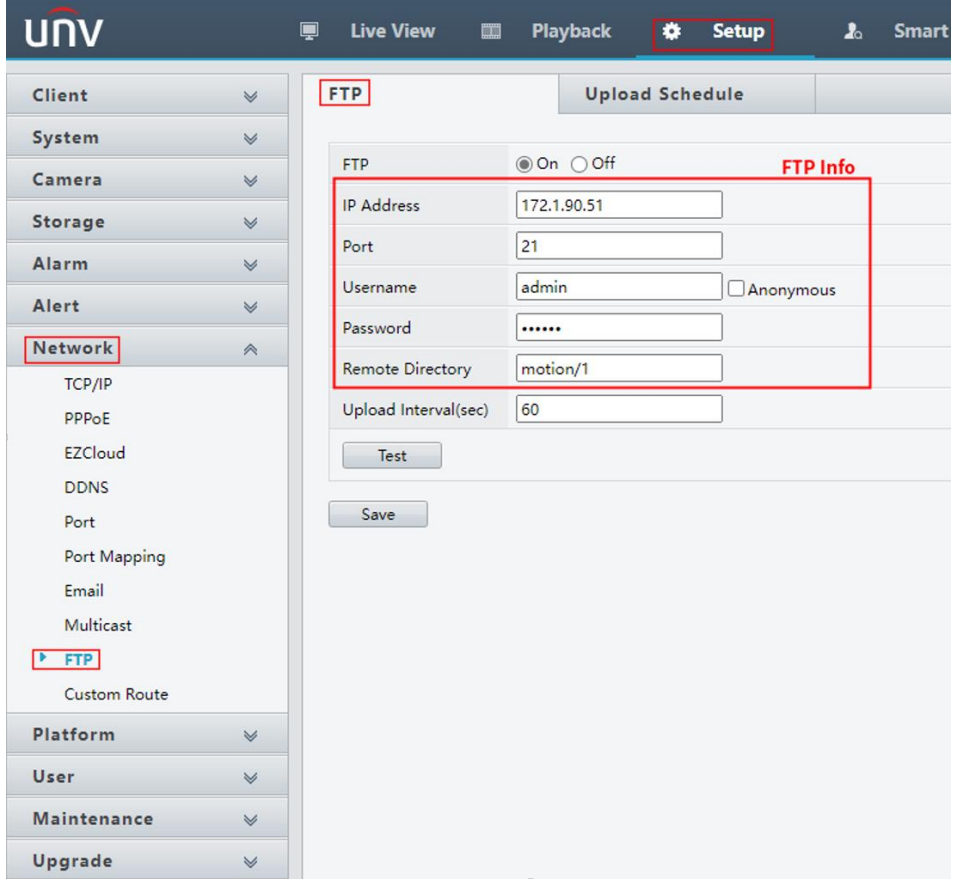

**Step 3** Go to **Setup>Network>FTP>Upload Schedule (Web Interface)** or click on **GUI**, select a camera to configure time periods during which the camera will upload images of the desired type(s). You may copy the schedule to other days within the week or copy the schedule to other cameras.

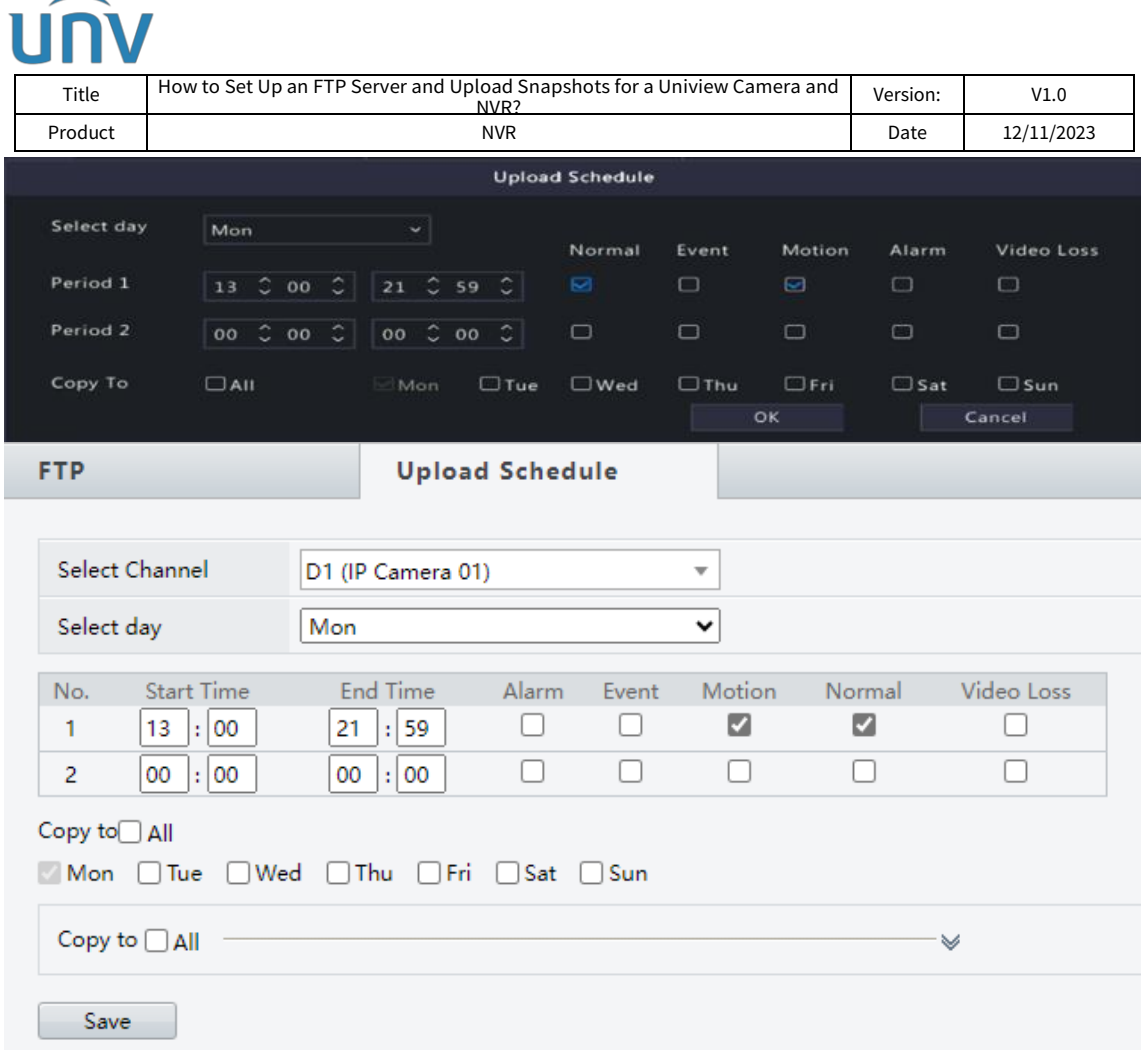